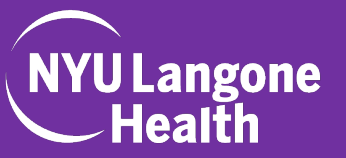

If you are new to NYU Langone Health, you will need to access the required course via the *[citiprogram.org](http://citiprogram.org)* website. Your NYU Langone Health login credentials will be required.

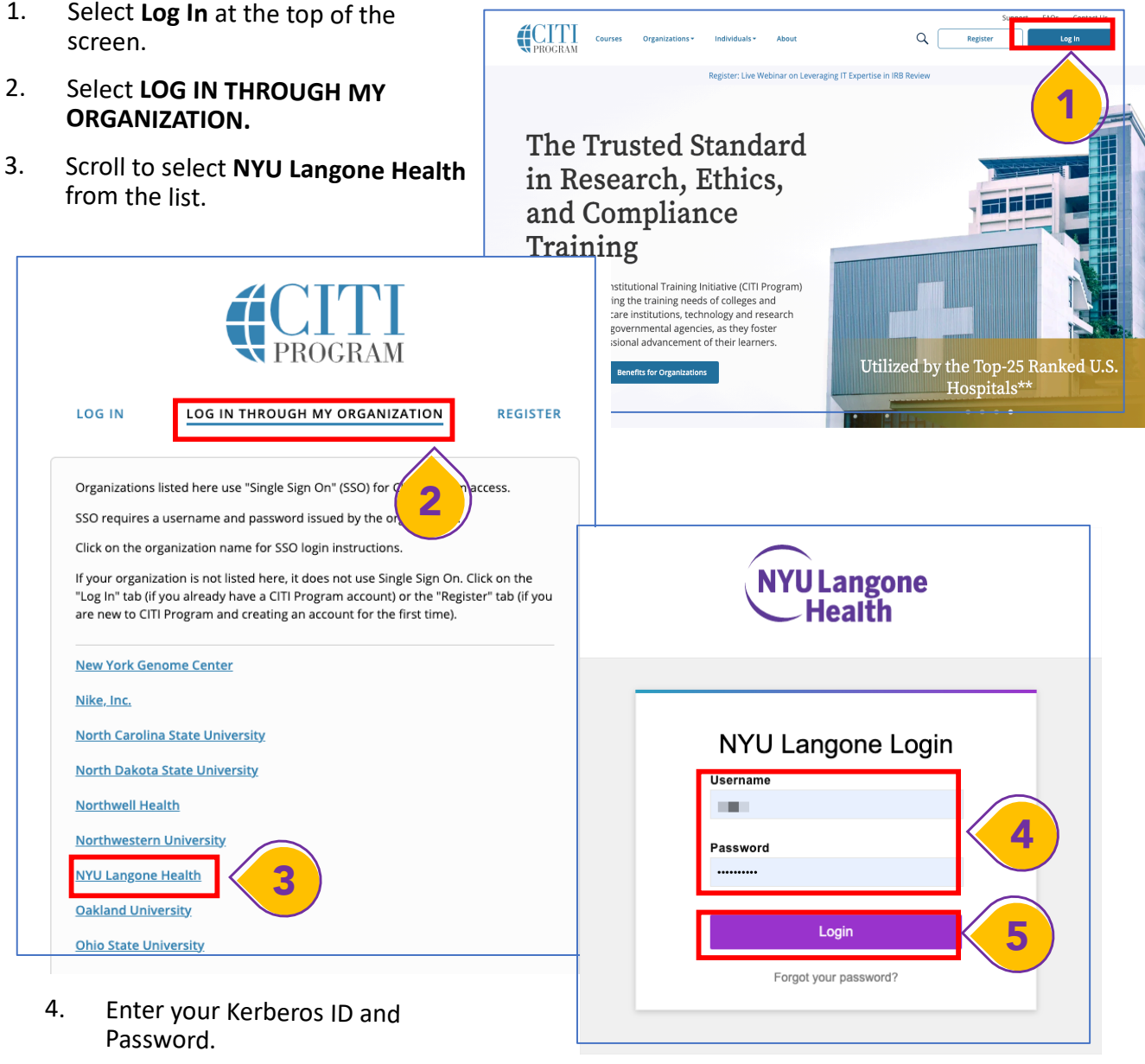

5. Select **Login**.

Once you have successfully logged in, you will need to add the appropriate course to your profile.

Follow the instructions below to add required courses to your CITI Program Profile

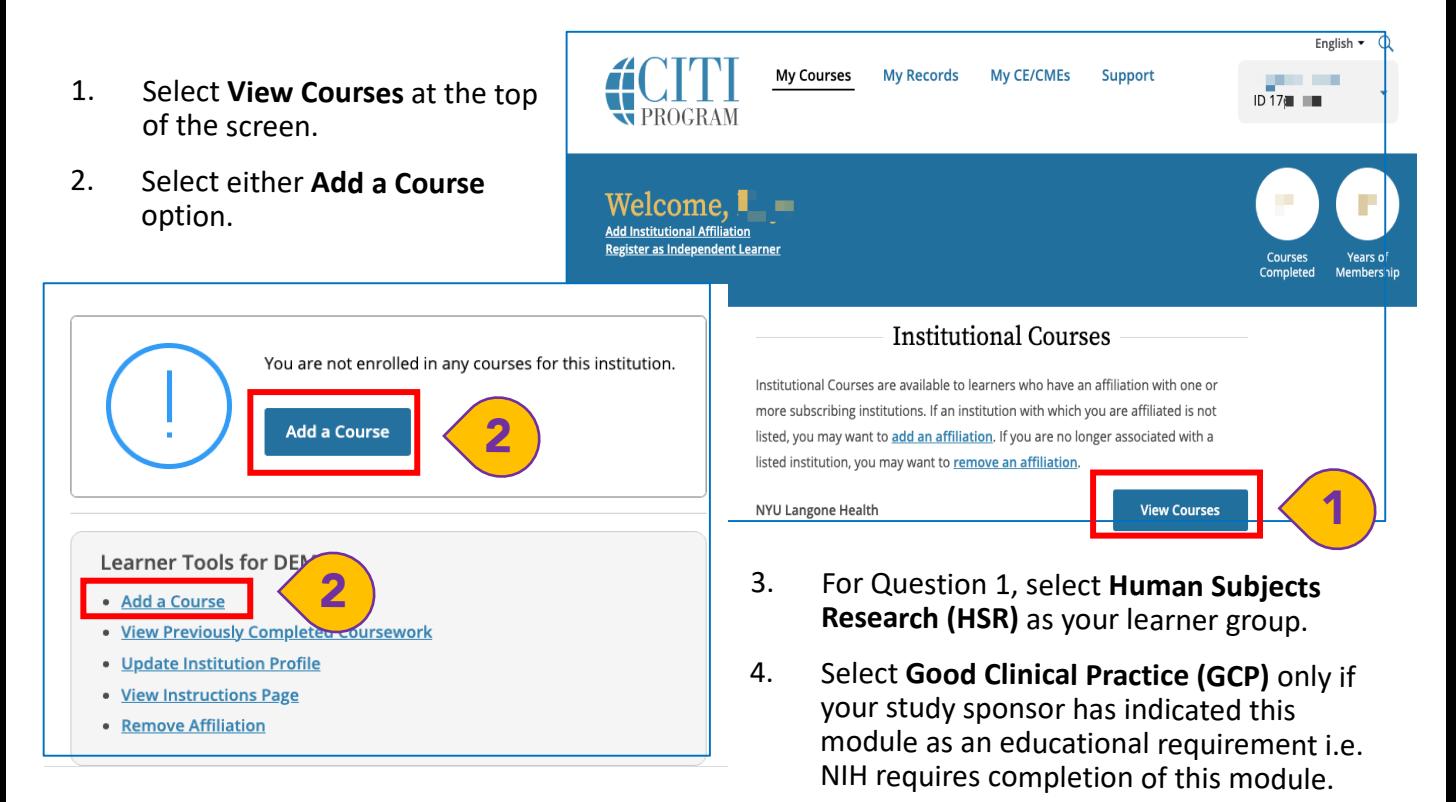

5. For Question 2, select one of the first four options to meet our institutional training requirements. Always select the course that relates to your specific research activities. Select **Next.**

Select **Next.**

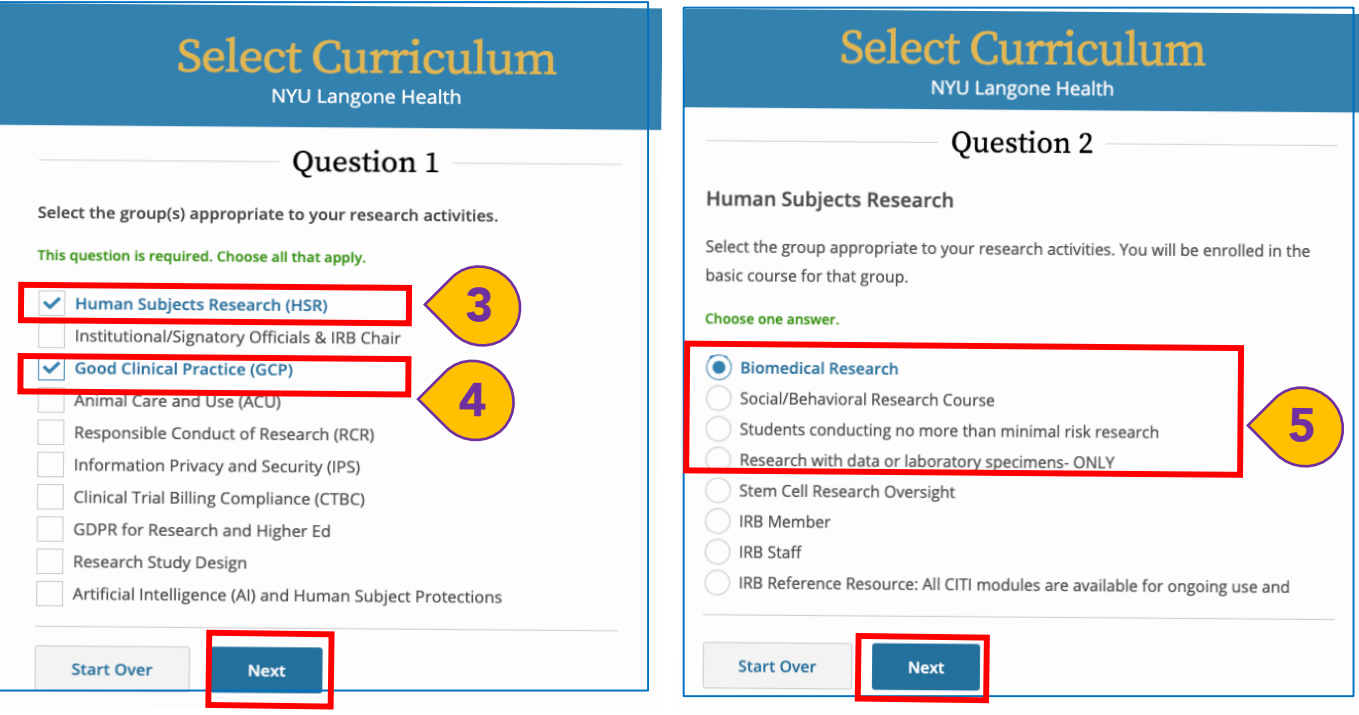

Last Updated 6.16.2021 2

1. Your selected courses will appear and you can select **Start Now** to begin. The system will indicate each time a module is completed so you will be able to complete the course over time, if needed.

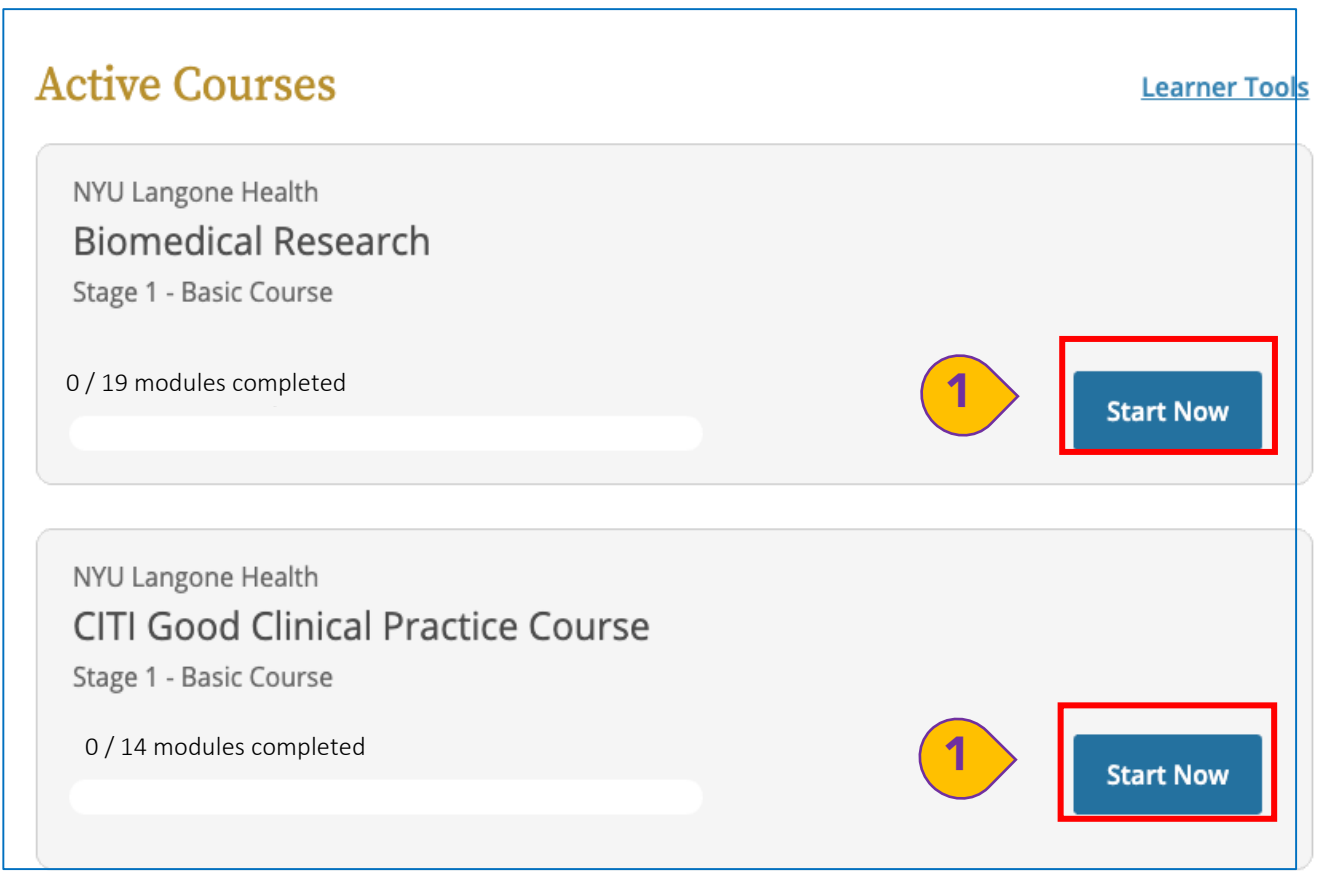

If you completed a CITI Program course at another institution, you can **Add an Affiliation**. Doing so will permit the system to connect your current course work to modules you have already completed at another organization.

This can save you time and effort if you completed required modules less than 3 years ago.

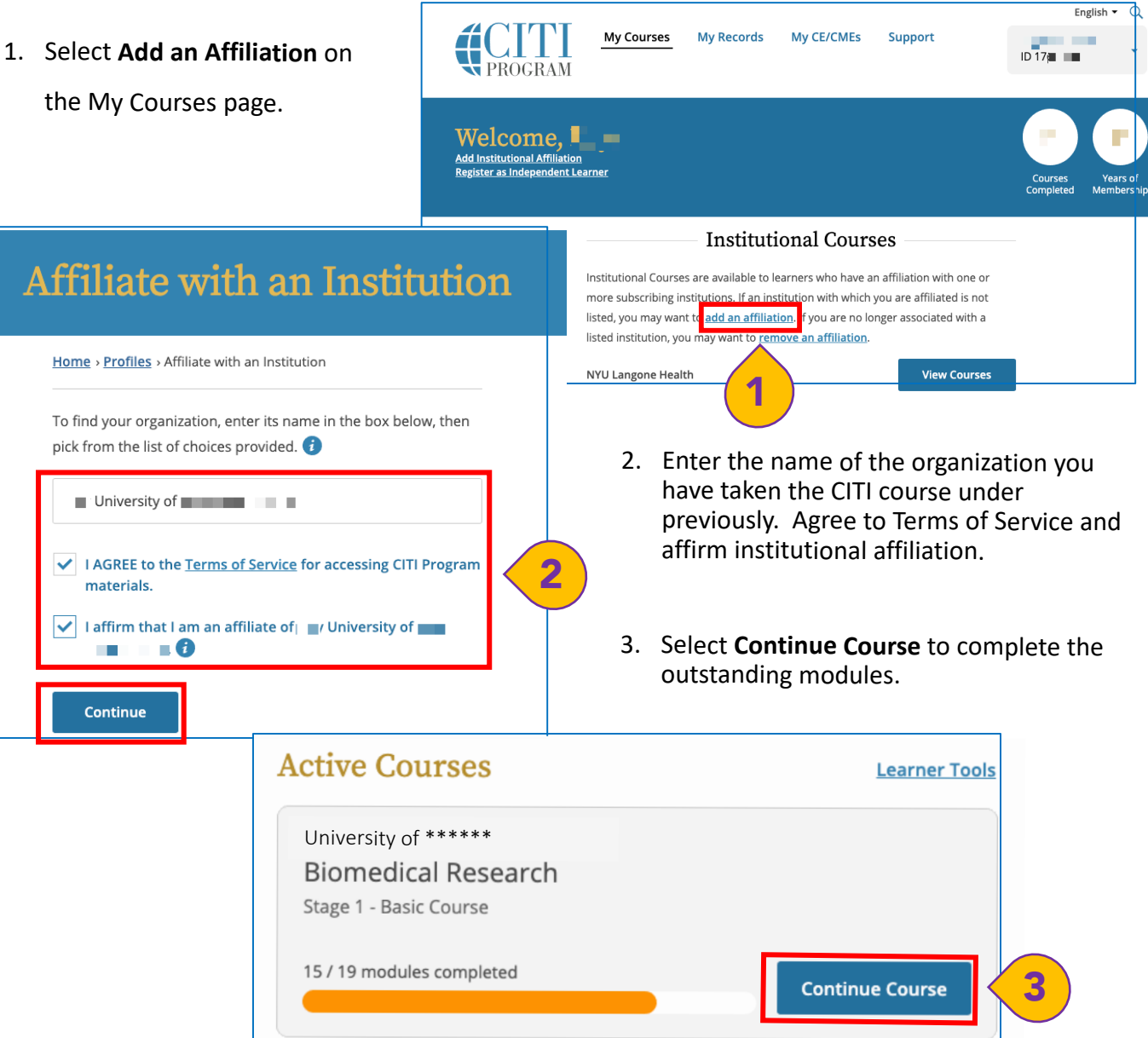

If your previously completed modules are still active, the active course bar will indicate the # of modules completed and allow you to complete just the modules that may have expired or that are specific to NYU Langone Health.

Once you have completed the course via *[citiprogram.org](http://citiprogram.org)*, the certification completion will appear within the Research Navigator system within 24 hours.

You can check your training status within the system by following the instructions below:

1. Login to Research Navigator by typing <http://era.med.nyu.edu/> into your internet browser (you will need to be behind the NYU Langone Health firewall for access) enter your NYU Langone Health Credentials and select **LOG IN.**

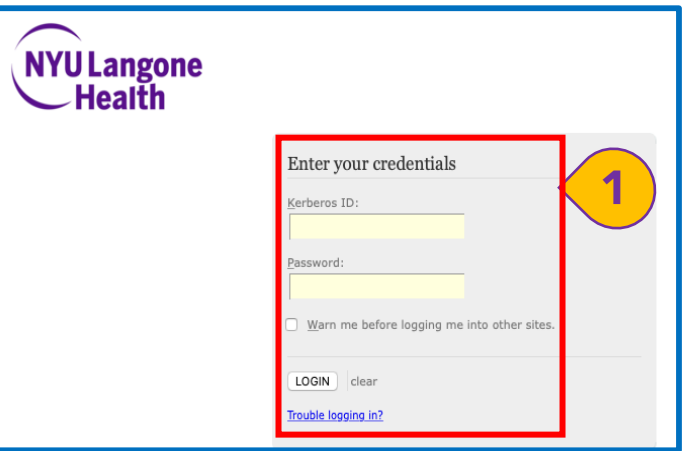

2. Select **IRB Protocols** from the dropdown list.

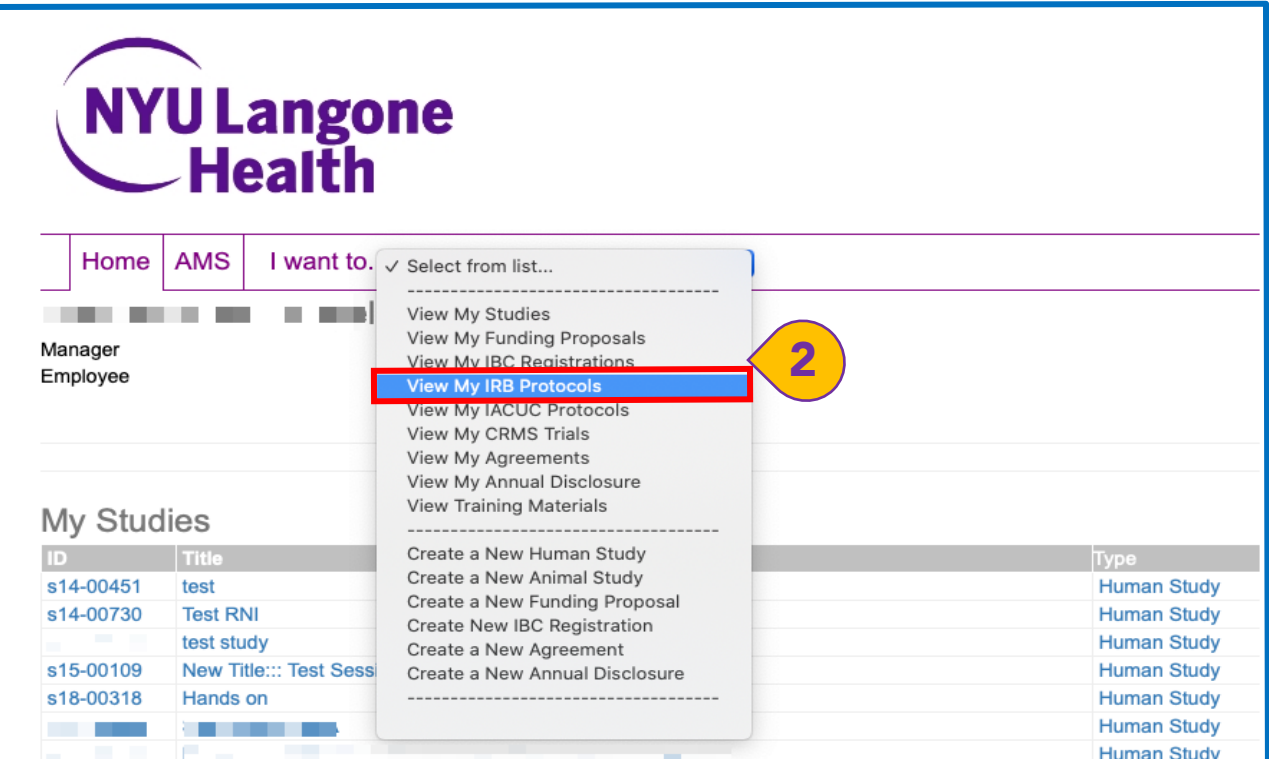

Once you have logged into the Research Navigator IRB Module, you will need to navigate to your profile. Follow the instructions below to do so.

- 1. Select your name at the top of the screen to access your profile.
- 2. Select the **Training** tab.

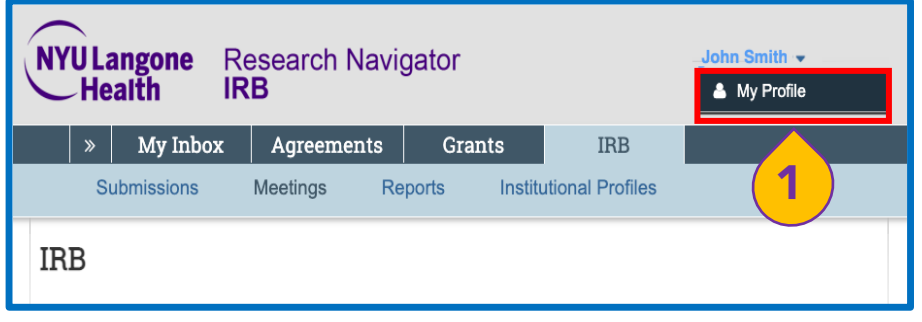

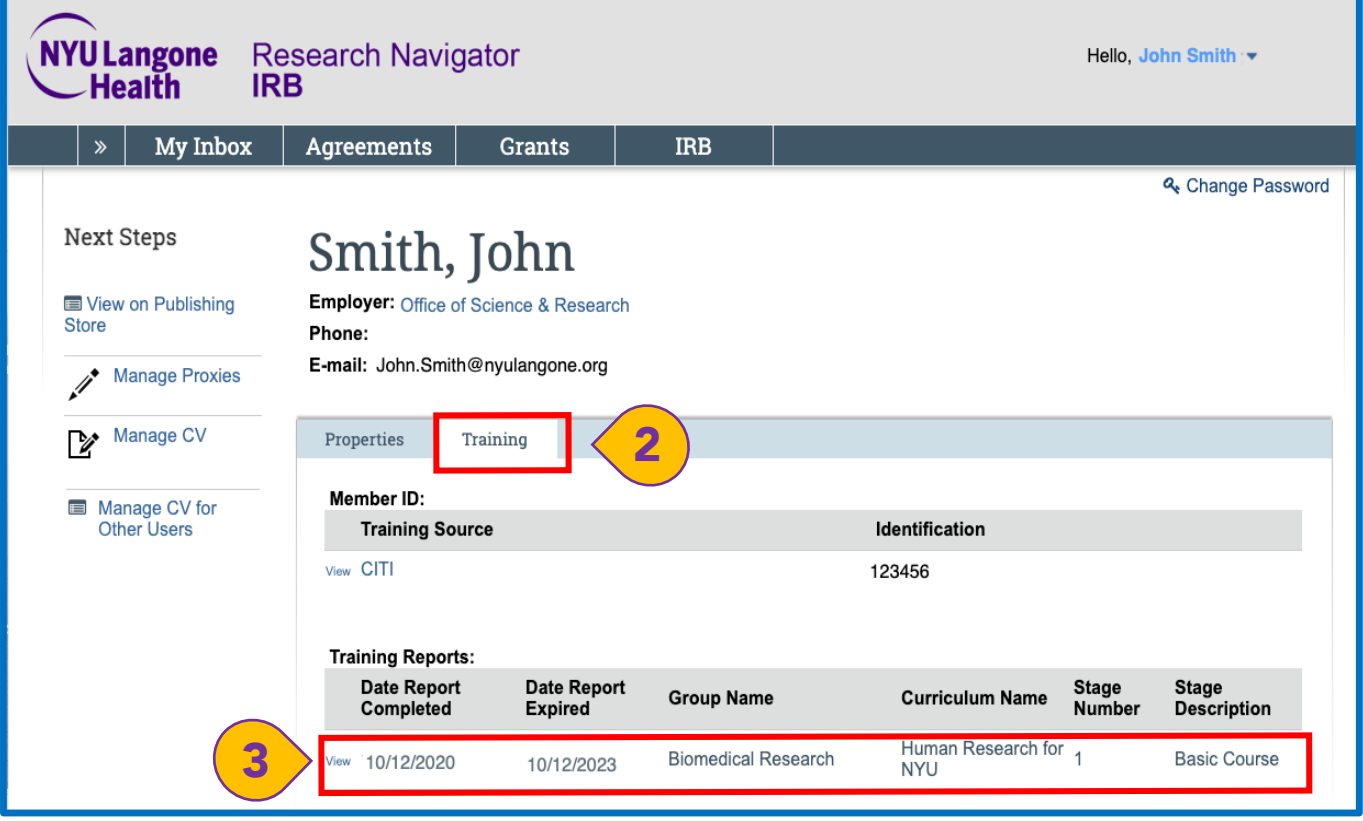

3. View the **Training Report** to ensure the information is reflective of your status. This report will indicate the date of completion and expiration for the modules you have completed.

## *Please Note:*

*CITI certification status will not appear immediately. Research Navigator Training Reports may take 24 hours to appear. If 24 hours have passed and your Research Navigator Training Report does not reflect completion, you may need to contact MCIT regarding this issue.* 

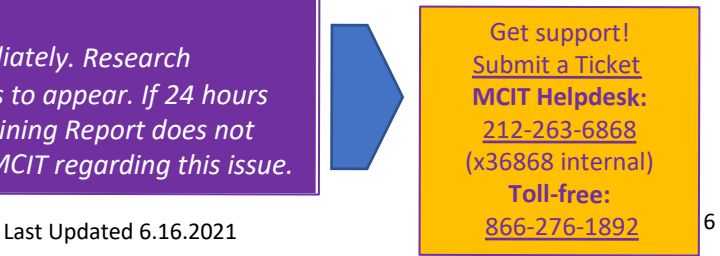